## **Wprowadzanie i usuwanie nawożenia w planie nawożenia.**

Poniższa instrukcja opisuje jak utworzyć zabiegi z zastosowaniem nawozów mineralnych oraz organicznych zakładając ,że zostały one uzupełnione w bazie podręcznej (zakładka **Kartoteki/Nawozy mineralne** oraz **Kartoteki/Nawozy organiczne**) oraz jak wykorzystać możliwości programu do automatycznego ustawienia wysokości dawek.

## **Tworzenie nawożenia mineralnego**

Aby zaplanować nawożenie, kliknij na pole w konkretnym wierszu. Następnie wybierz **Dodaj nawóz mineralny** klikając **Dodaj czynność** lub F11. Program utworzy nowy wiersz podświetlony na niebiesko. Następnie uzupełniamy status zabiegu, datę, areał czynności itd.

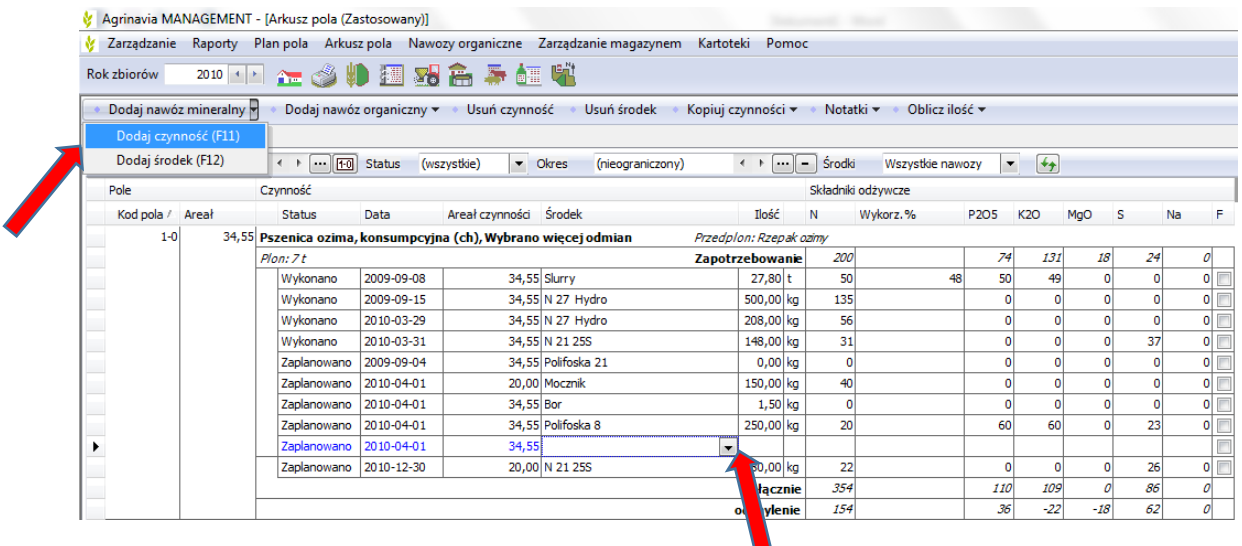

Następnie rozwijamy kolumnę klikając mysz lub używając skrótu F4 i wybieramy nawóz. Uzupełniamy ilość pamiętając o jednostkach. Istnieje kilka sposobów wprowadzania ilości nawozów. Możesz wpisać numery kg / ha bezpośrednio w kolumnie **Ilość** lub wpisać żądaną ilość N w kolumnie **N**, program sam oblicza ilość nawozu.

Możesz również skorzystać z funkcji **Oblicz ilość** (widok poniżej) aby program obliczył ilość nawozu automatycznie.

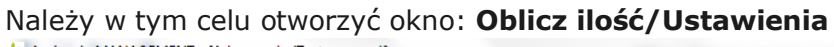

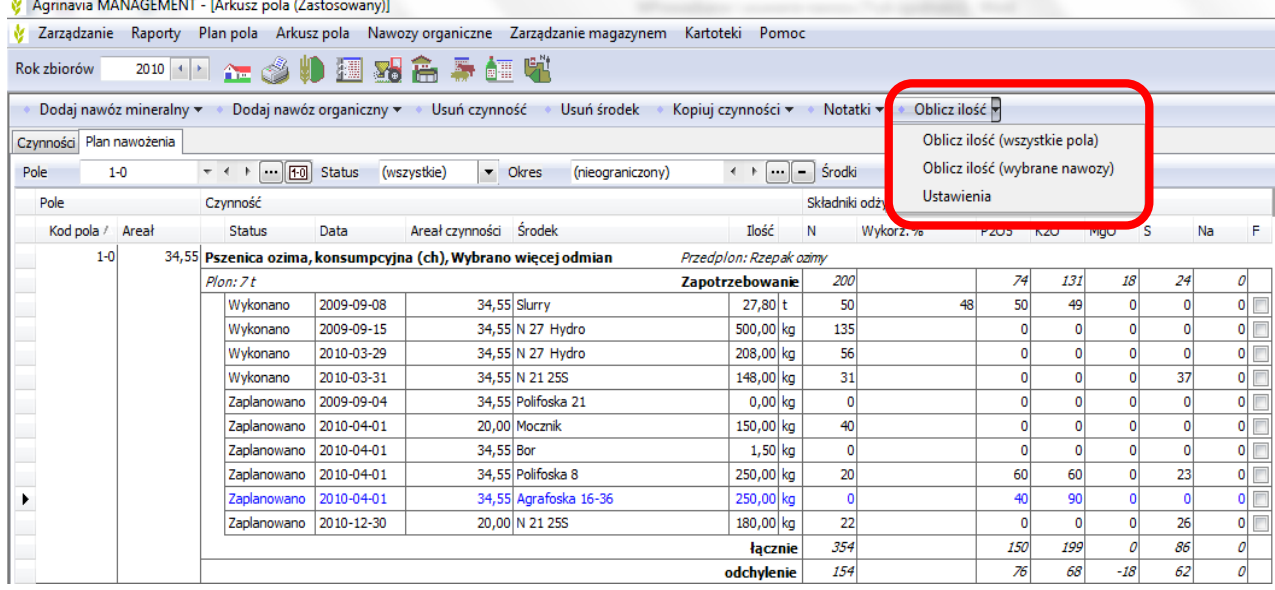

Gdy pojawi się okno ustawień, wystarczy wybrać składnik, który chcemy wyregulować wg zapotrzebowania:

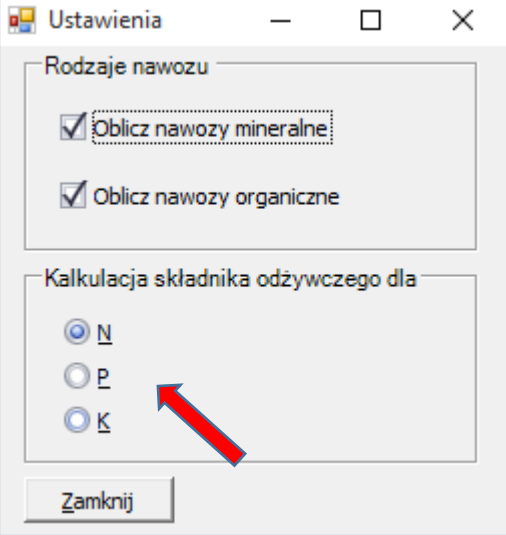

Następnie wybieramy polecenie **Oblicz ilość (wszystkie pola)** lub **(wybrane nawozy)**:

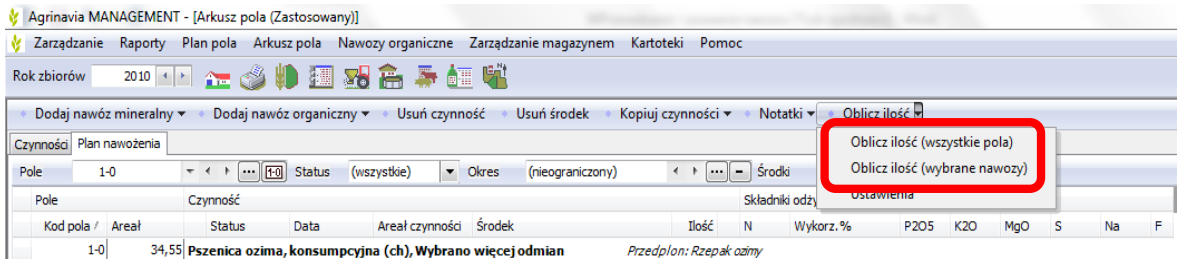

## **Tworzenie nawożenia organicznego**

Aby zaplanować nawożenie, kliknij na pole w konkretnym wierszu. Następnie wybierz **Dodaj nawóz organiczny** klikając **Dodaj czynność** lub używając skrótu F11. Program utworzy nowy wiersz podświetlony na niebiesko. Następnie uzupełniamy status zabiegu, datę, areał czynności itd.

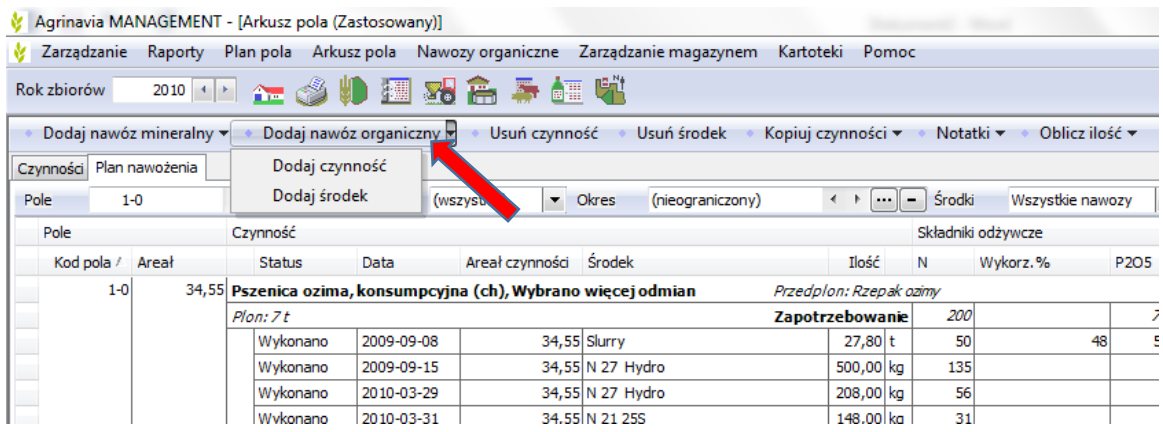

Następnie rozwijamy kolumnę klikając mysz lub używając skrótu F4 i wybieramy nawóz. Uzupełniamy ilość pamiętając o jednostkach. Istnieje kilka sposobów wprowadzania ilości nawozów. Możesz wpisać numery kg / ha bezpośrednio w kolumnie **Ilość** lub wpisać żądaną ilość N w kolumnie **N**. Program sam oblicza ilość nawozu.

Uwaga: Nawozy muszą być uzupełnione w **Kartotekach** w zakładce **Nawozy organiczne**, zanim będą stosowane w **Planie nawożenia**.

## **Usuwanie nawozu**

Możesz usunąć jeden lub więcej zabiegów, wskazując na linię do usunięcia i wybierając **Usuń czynność** (cały zabieg) lub **Usuń środek** (jeden nawóz z całego zabiegu).

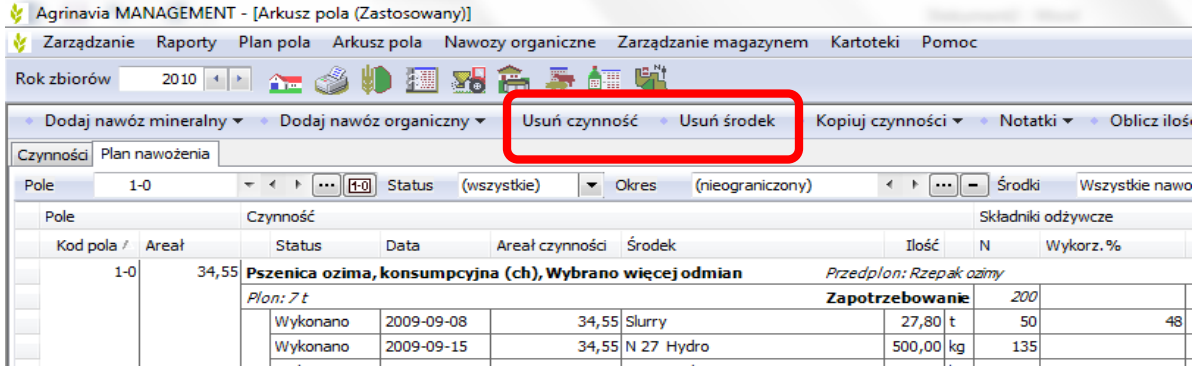

Aby zaznaczyć kilka linii z zabiegami, trzymamy wciśnięty klawisz Ctrl podczas klikania myszą. Można również wybrać wszystkie linie z zabiegami (Ctrl +A).